## **Paso 2:** Haga clic en **Paso 3:** "Subir documento." Haga clic en  $\mathbf{T}^1$ **Inició** "Continue" Menu subir documento (Continuar).**Paso 1:**   $\bullet$  Inició Siga estos 3 sencillos pasos para cargar su documento Desde la Administrar cuenta EBT pantalla de  $\boxed{9}$  Citas inicio de la Select aplicación **Beneficios** Hola Claudia móvil Notificaciones  $\overline{O}$ Florida WIC, haga Clínicas 興 Tome una foto, seleccione una foto o<br>cargue un archivo. clic en la  $\blacksquare$ Tiendas esquina  $\overrightarrow{a}$ Cambiar Contraseña superior  $0$ izquierda Realimentación Ingrese la descripción y envíe 2-31

**Paso 4:** Selecione su "Método de carga."

 $\overline{9}$ 

Citas

Clínicas

Beneficios

▦

Tiendas

**UPC Escaneo** 

╉╎

Cerrar Sesión

para abrir el menú.

> subir documento Paso 1: Seleccione Método de carga  $\overline{O}$ Toma una foto Cargar un archivo

**Florida Department of Health WIC Program FloridaWIC.org 9/2021**

**Paso 5:** Una vez que haya tomado o cargado una foto o archive, puede selecionar "Retake" (retomarlo) o "Confirm" (confirmarlo).

> subir documento Paso 2: revisar la imagen

> > **ID CARD**

**TIKTIK TIKKKA TETTI KEELE** 

et subir documento

Cerrar Sesión

Enlaces de Recursos

Retake Confirm

٦

**Esta institución es un proveedor que ofrece igualdad de oportunidades.** 

**Paso 6:** Siguiente agregue una descripción y envíe ("Submit") su foto/archivo. Después de enviarlo, se le proporcionará la opción de continuar enviando fotos/archivos si es necesario.

No mostrar esta página de nuevo

Continue

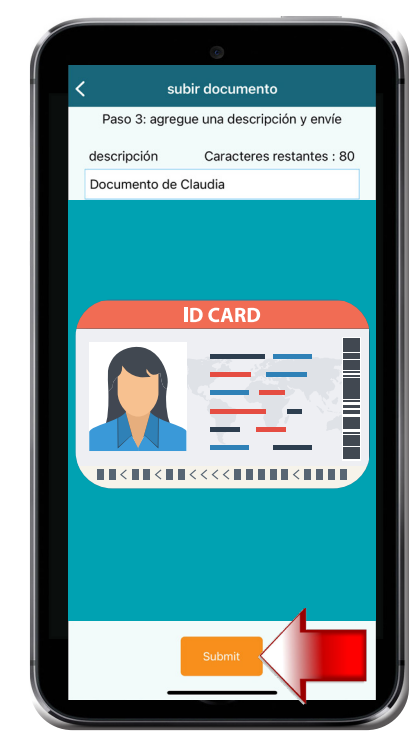

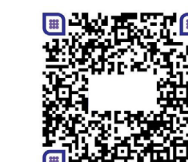

## Puede cargar sus documentos a WIC con la aplicación móvil Florida WIC

Para comenzar, visite App Store o Google Play para instalar la aplicación o escanee el código QR. Use la tarjeta EBT de Florida WIC para inscribirse.

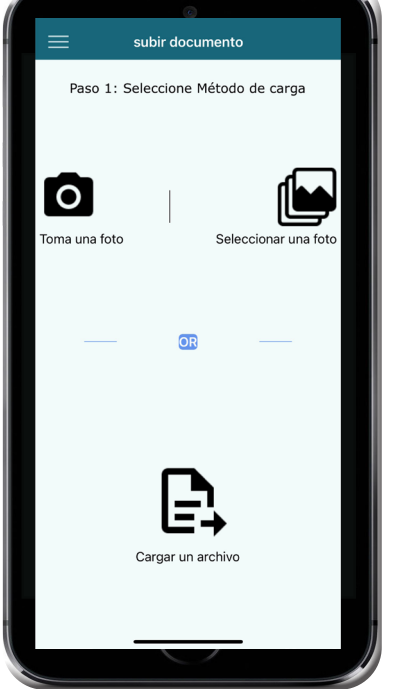